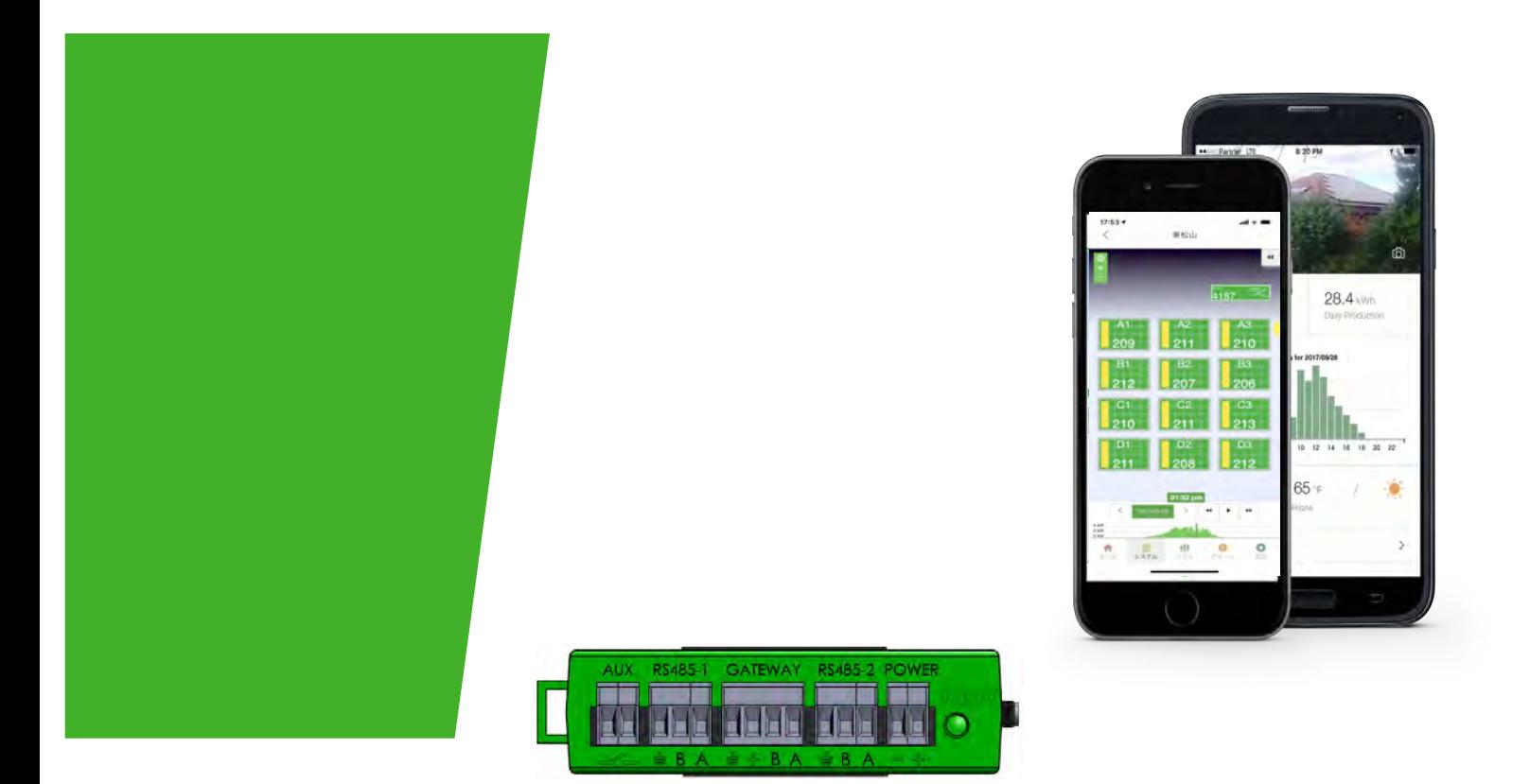

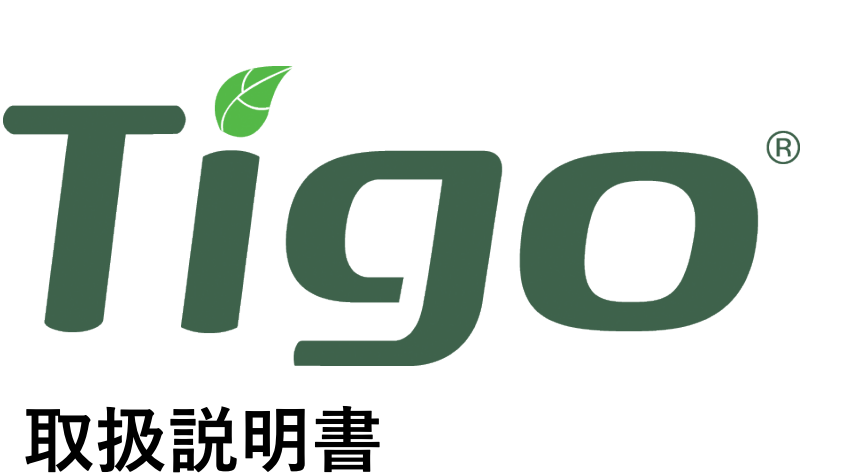

# Tigo SMART システム設定・起動

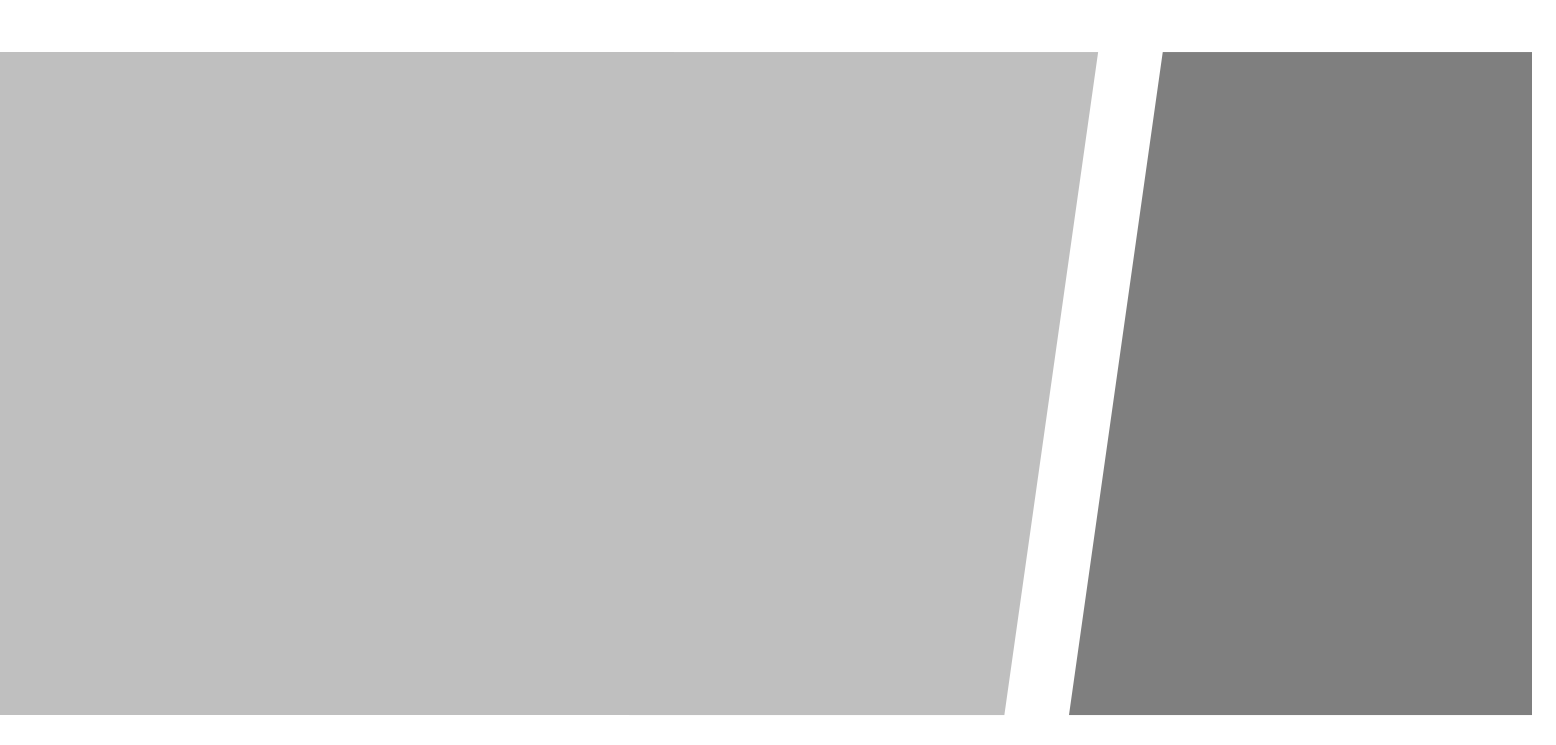

# **IMPORTANT SAFETY INSTRUCTIONS**

### **LETHAL VOLTAGE MAY BE PRESENT IN ANY PV INSTALLATION**

### **SAVE THESE INSTRUCTIONS**

- This manual contains important instructions for installation and maintenance of the Tigo product models TS4-L, TS4-O, TS4-S, TS4-M, TS4-A-O, TS4-A-O-Duo, TS4-R-O, TS4-R-S, TS4-R-M, TS4-R-O-Duo, TS4-R-S-Duo, TS4-R-M-Duo, Tigo Access Point (TAP), Cloud Connect Advanced (CCA), and related Tigo software and mobile applications.
- Risk of electric shock, do not remove cover, disassemble, or repair, no user serviceable parts inside. Refer servicing to qualified service personnel.
- Before installing or using the Tigo System, please read all instructions and warning markings on the Tigo products, appropriate sections of vour inverter manual. markings on the Tigo products, appropriate sections photovoltaic (PV) module installation manual, and other available safety guides.
- Failure to adhere to these instructions may result in injury or death, damage to the system, or voiding the factory warranty.
- To reduce risk of fire and shock hazard, install this device with strict adherence to National Electric Code (NEC) ANSI/NFPA 70 and/or local electrical codes. When the photovoltaic array is exposed to light, it supplies a DC voltage to the Tigo TS4 units. The TS4 units start in the "ON" state and their output voltage may be as high as the PV module open circuit voltage  $(V_{\text{oc}})$  when connected to the module. The installer should use the same caution when handling electrical cables from a PV module with or without the TS4units attached.
- Installation must be performed by trained professionals only. Tigo does not assume liability for loss or damage resulting from improper handling, installation, or misuse of products.
- Remove all metallic jewelry prior to installing the Tigo TS4 units to reduce the risk of contacting live circuitry. Do not attempt to install in inclement weather.
- Do not operate the Tigo TS4 units if they have been physically damaged. Check existing cables and connectors, ensuring they are in good condition and appropriate in rating. Do not operate Tigo TS4 units with damaged or substandard wiring or connectors. Tigo TS4 units must be mounted on the high end of the PV module backsheet or racking system, and in any case above ground.
- Do not connect or disconnect under load. Turning off the Inverter and/or the Tigo products may not reduce this risk. Internal capacitors within the inverter can remain charged for several minutes after disconnecting all power sources. Verify capacitors have discharged by measuring voltage across inverter terminals prior to disconnecting wiring if service is required. Wait 30 seconds after shutdown activation before disconnecting DC cables or turning off DC disconnect.
- Always assume TS4 units are in "ON" state, or may turn on when restarting.
- The CCA must be on the same AC branch circuit as the inverter to meet shutdown requirements.

### Tigo SMART システム設定・起動に必要なもの

TS4-A-O と CCA のMAC ID (シリアル番号) バーコード

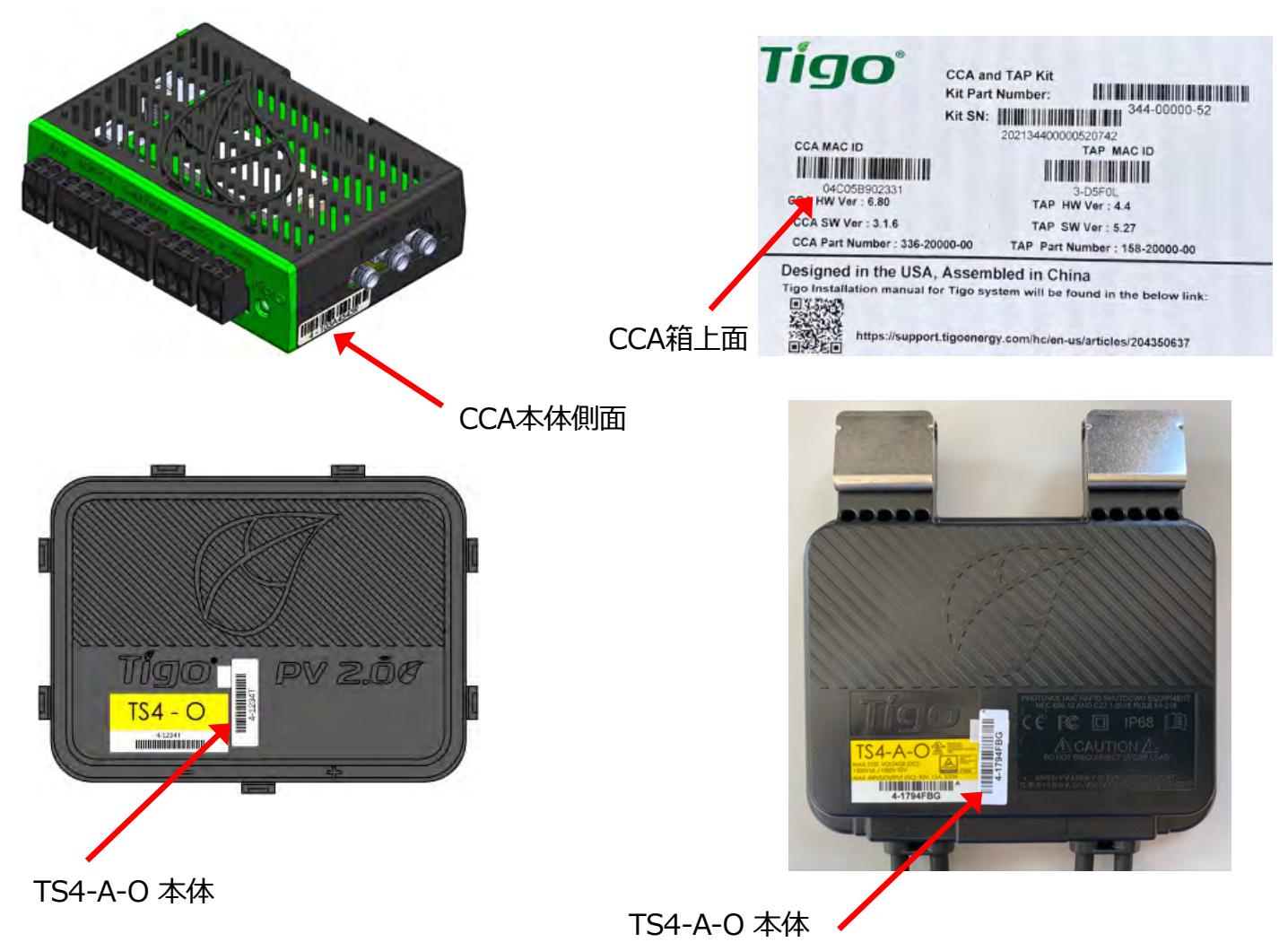

- l Tigo SMART アプリがインストールされたスマートフォン、または iPhone で Bluetoothが使えるもの
- l インターネット環境(インターネットルーター)
- l TS4-A-O, CCA, TAPの設置が完了していること
- l Tigo SMART Web または Tigo SMART アプリによって、ユーザー登 録、新規システム作成、システム編集が完了していること

# Tigo SMART Web

https://smart.tigoenergy.com/

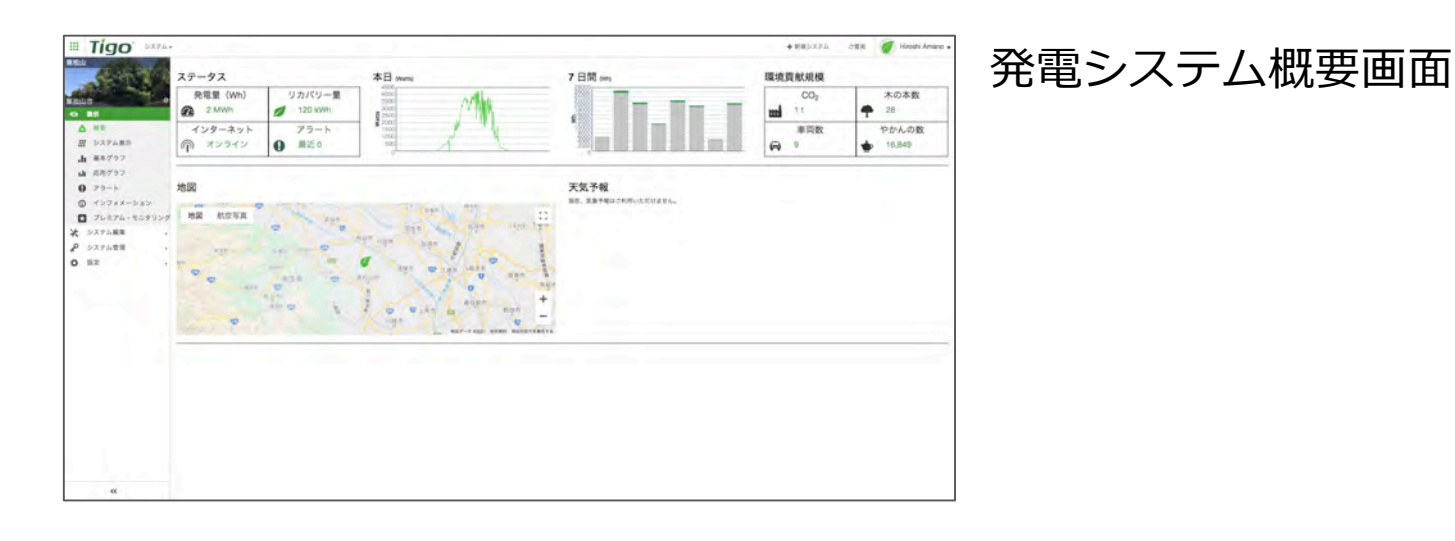

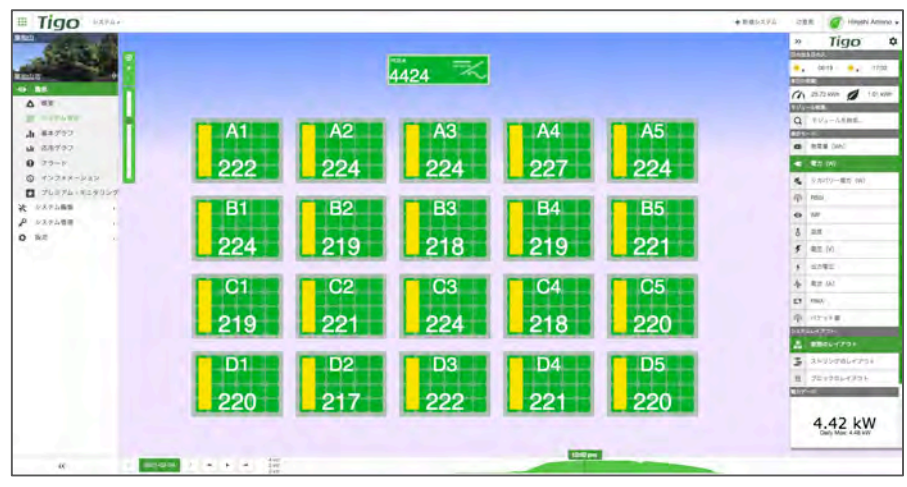

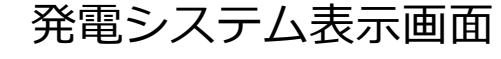

# 1. ユーザー登録

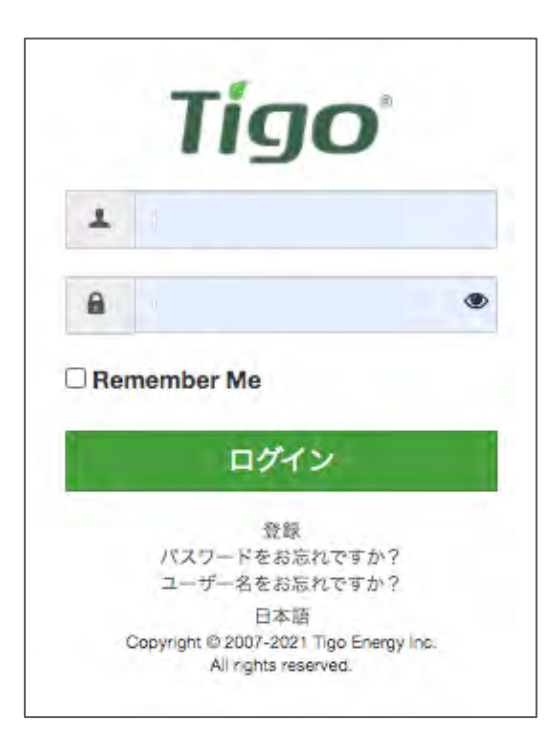

- 1. 以下のリンクからTigo SMART Web へ アクセスしてください。 https://smart.tigoenergy.com/
- 2. [登録]をクリックしてください。
- 3. 下記の情報を入力してください。
	- Eメールアドレス
	- パスワード
- 4. [登録]をクリックしてください。
- 5. 確認メールが届きます。

# 2. 新規システム作成

### 新しいシステムを作成するには、[+ 新規システム] をクリックしてください。

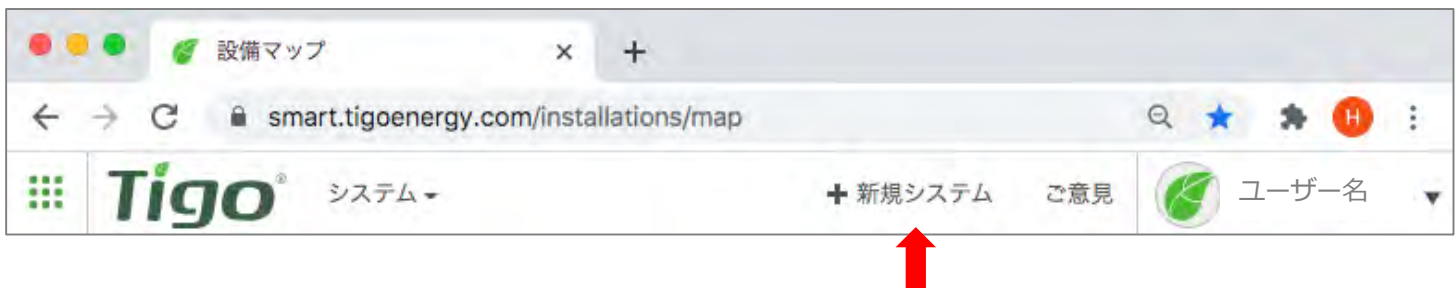

### [システム名]と[住所]を入力後、[作成する] をクリックしてください。

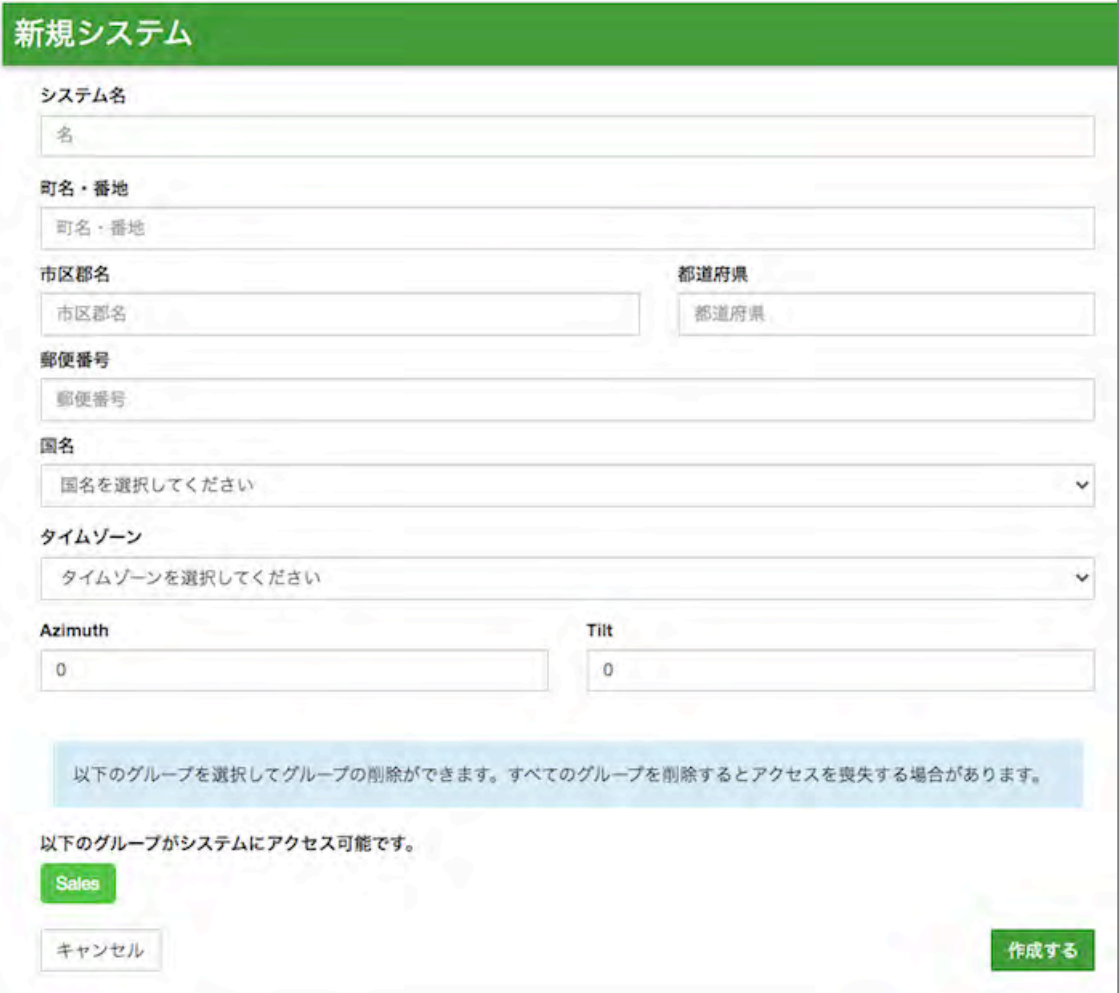

### 3. システム編集

以下の順番で必要な情報を入力してください。

- 1. はじめに
- 2. サイト情報
	- a. 詳細
	- b. 住所
- 3. アクセス
- 4. 機器
	- a. CCA
	- b. インバーター、ストリング、PVモジュール
- 5. システムレイアウト
	- a. CCA、インバーター、PVモジュールの配置
	- b. TS4-A-O の MAC ID 登録
- 6. 割振り
	- a. CCAの割振再設定
	- b. ストリングとMPPTの割振再設定
- 7. 最終確定
	- a. 概要
	- b. 準備状況
	- c. 完了

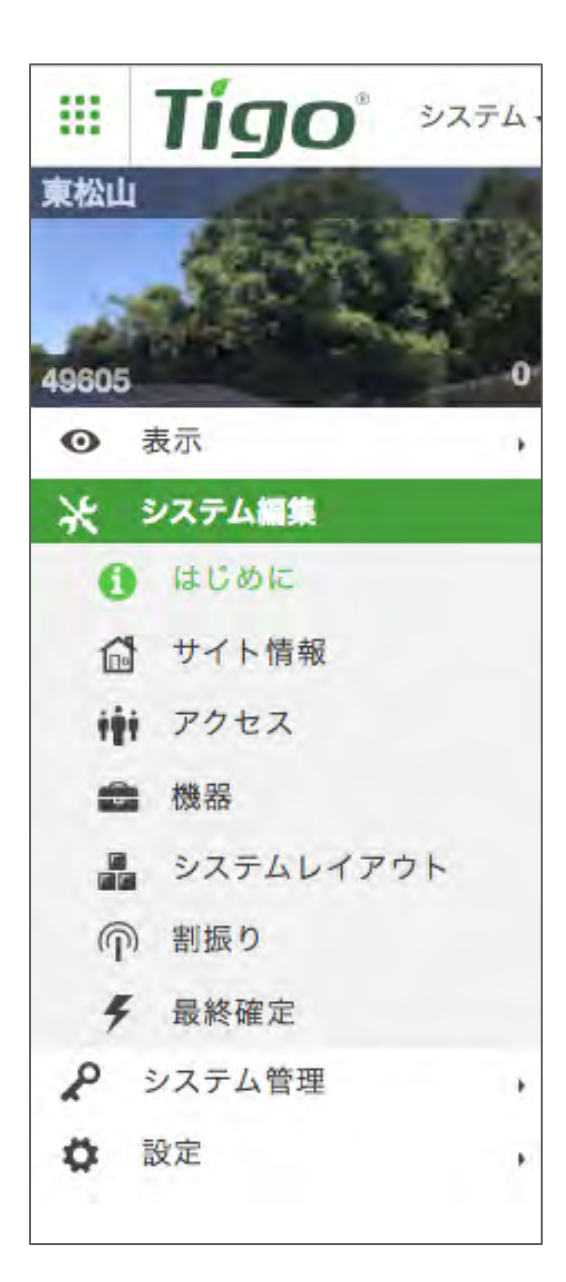

# Tigo SMART アプリ

App Store ⼜は Google Playから"Tigo SMART" をインストールしてください。

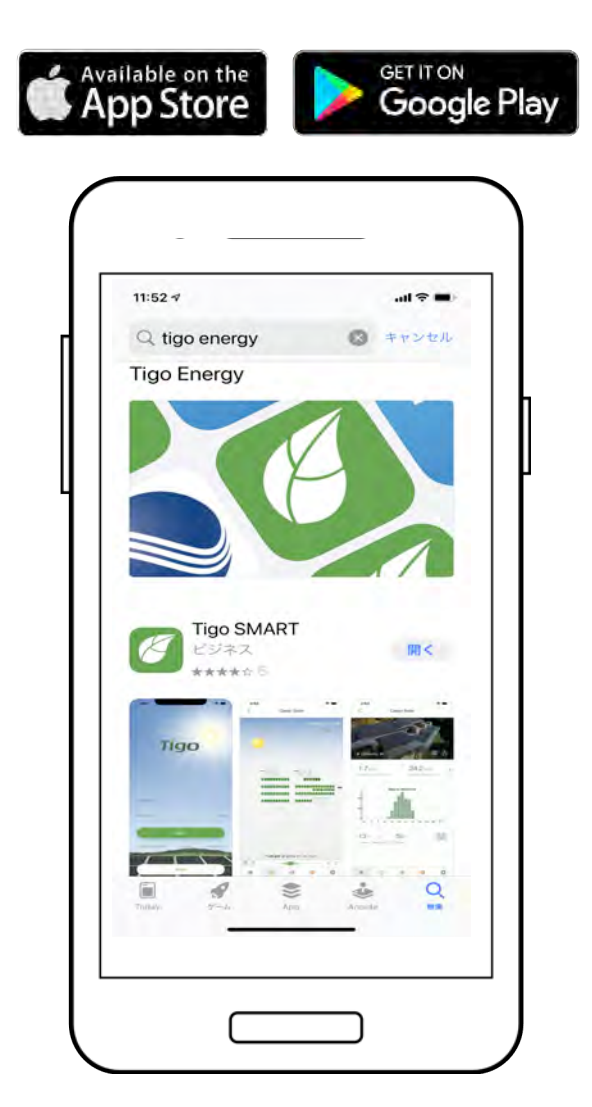

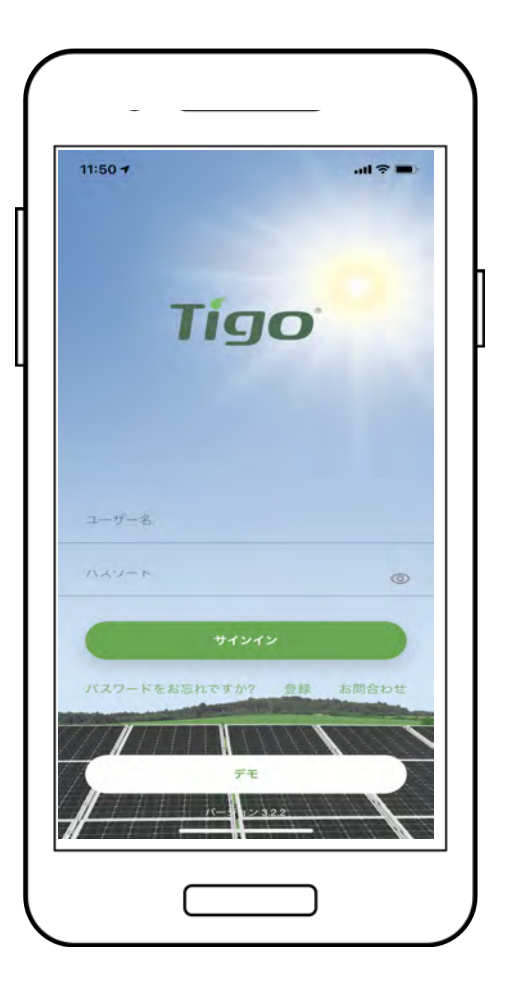

# 1. ユーザー登録

- 1. [登録]をタップしてください。
- 2. 下記の情報を入力してください。
	- Eメール
	- ログイン名
	- パスワード
- 3. 入力後、[アカウントを作成]をタップしてください。
- 4. 確認メールが届きます。

# 2. 新規システム作成

#### 新規システムを作成するには、画⾯右上の ʻ**+**' をタップしてください。

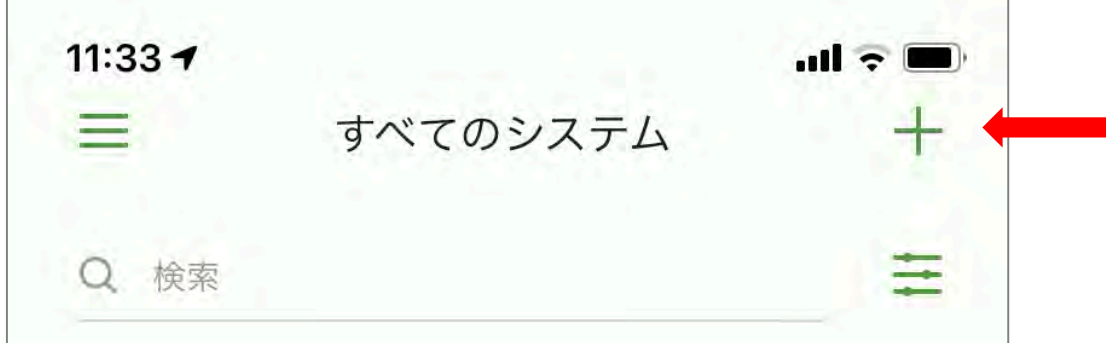

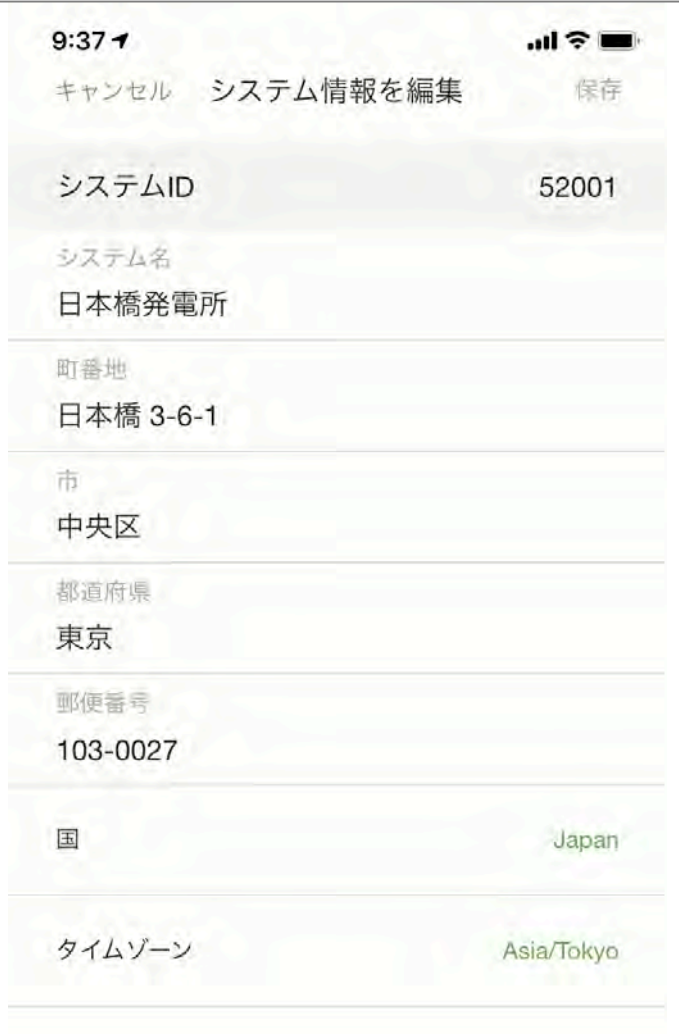

[システム名]と[住所]を入力後、[保存] をタップしてください。

# 2. システム編集

以下の順番で必要な情報を入力してください。

- 1. サイト情報
- 2. サイト所有者情報
- 3. 機器を選択
	- a. クラウドコネクトアドバンス
	- b. インバーター
	- c. PVモジュール
- 4. レイアウトを設定
	- a. 配置
	- b. 登録(MAC ID)
- 5. 通信の設定
	- a. CCAに接続
- 6. 起動予定日

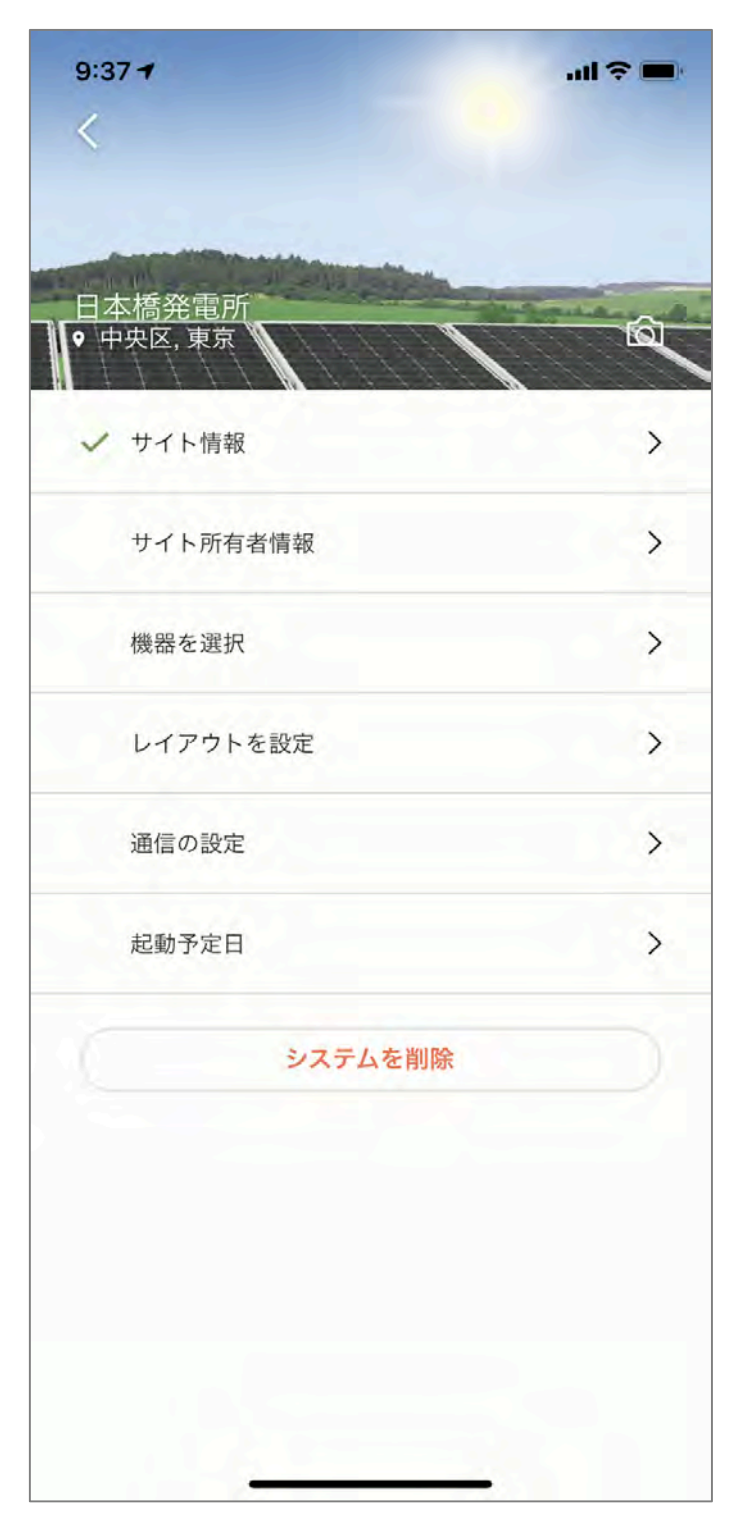

# Tigo SMART システム起動

すべての機器の設置、システムの設定が完了した後、サイトにてTigo SMARTシステムを 起動します。

システム起動は、Tigo SMART アプリがインストールされたスマホやiPhoneをBluetooth ⼜は Wi-Fi を使いCCAと接続します。

### 1. 通信の設定

- 1. CCAの近くで、[通信の設定] をタップします。
- 2. [CCAに接続] にてBluetoothを使い、接続する CCAを選択します。
- 3. [CCAネットワーク設定] にて、ネットワーク接 続の⽅法、[Wi-Fi] ⼜は [イーサーネット] を タップします。
- 4. Wi-Fi接続する際は、[Wi-Fi] をタップして、表 ⽰されるWi-Fi ルーターを選択して、ルーター の暗号Keyを⼊⼒してください。
- 5. イーサーネット接続する際は、[イーサーネッ ト] をタップします。
- 6. [テストを実⾏] [ネットワークテストを実⾏]を タップします。

次ページをご参照ください。

#### Note:

Tigo Smart アプリからCCAへ接続してください。 スマホの設定> Bluetooth ペアリングは使用しない でください。

Wi-Fi を使いスマホとCCAを接続する際は、スマホ の設定からCCAのSM-から始まるCCAのシリアル番 号を選択してください。

Wi-Fi 接続する際は、ローカルの Wi-Fi は切断して ください。

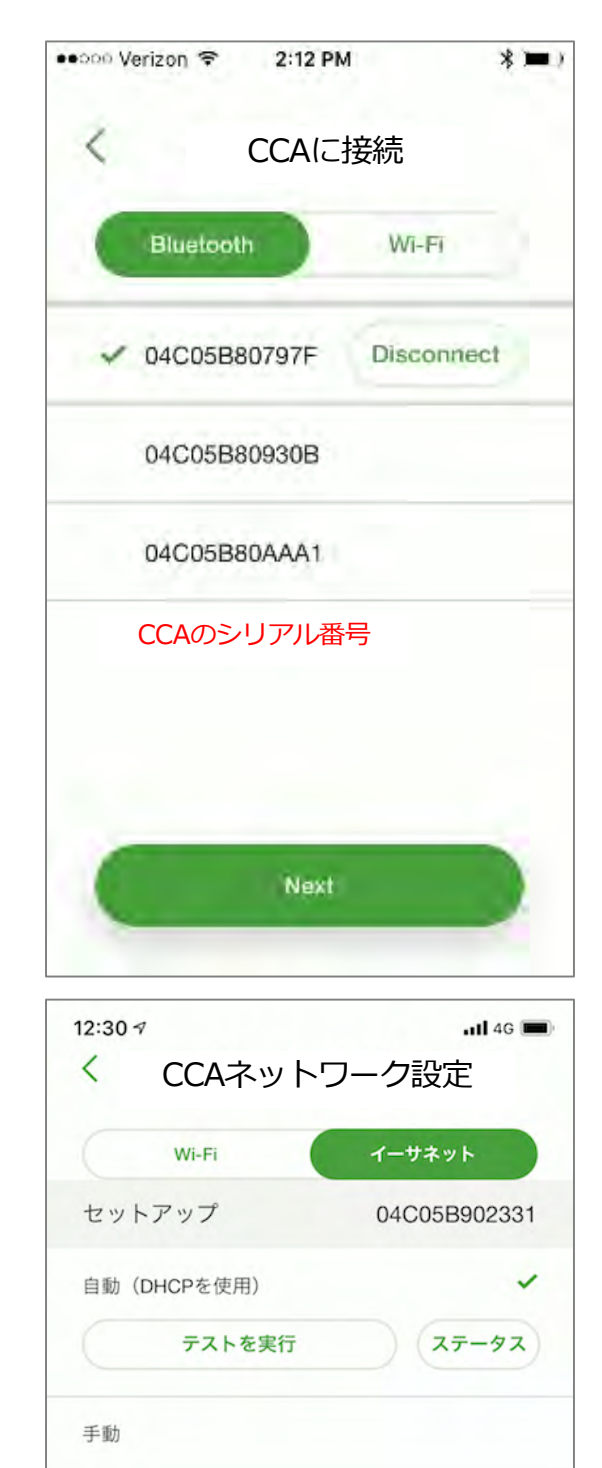

# 2. ネットワークテスト

ネットワークテストはCCAのインターネット接続 を確認します。

このテストは一連のインターネット接続のトラブ ルシューティングに使⽤されます。

すべてのチェック項目に ■ が付くまで

ネットワークテストを繰り返してください。 通常、2〜4回繰り返します。

すべてにチェックが付きましたら、ʻ終了' をタッ プしてください。

# 3. ディスカバリー

ʻ**次へ**' をタップしてください。CCA のネットワーク テストはディスカバリー作業へ移ります。

[ディスカバリー] は、システムに設置されたTAPと TS4-A-O を認識する作業です。 ディスカバリー作業の前に、すべての機器とTS4の 設置とMAC IDのが登録を完了してください。

ʻ**スタート**' タップしてディスカバリー作業を始めて ください。

⼀旦 [ディスカバリー] を始めますと、CCA接続を 終了してサイトを離れても構いません。ディスカバ リー作業は⽇没の1時間前迄に始めてください。

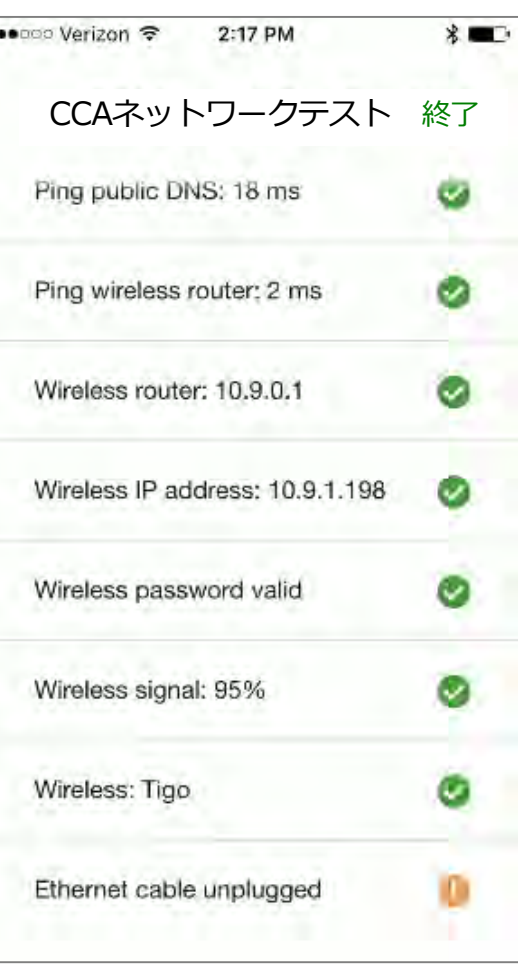

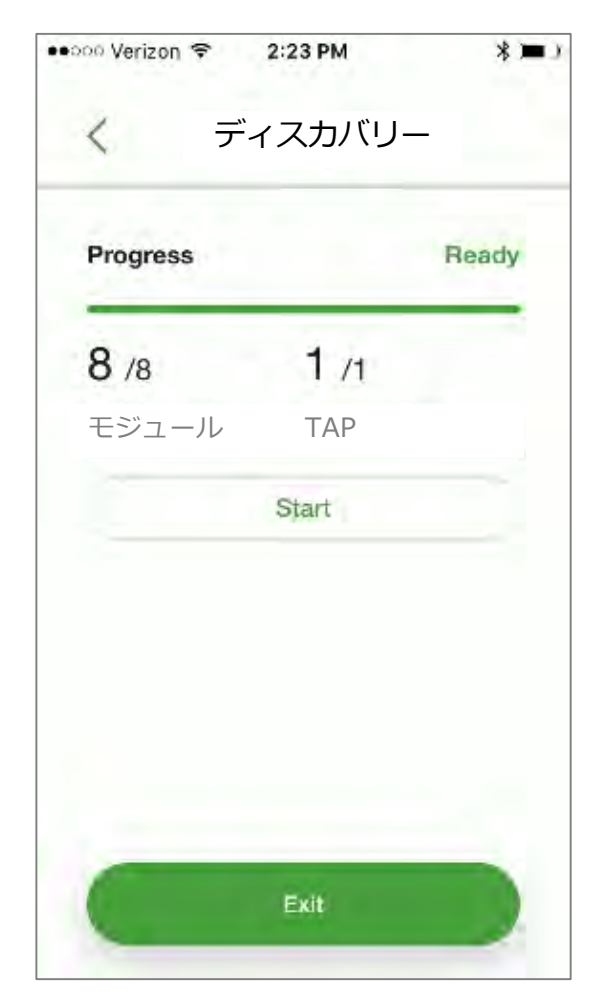

より詳しい取扱⽅法については、下記をご参照ください。

Resource Center <https://support.tigoenergy.com/hc/ja>

お問い合わせ:

training@tigoenergy.com

contact.Japan@tigoenergy.com

オンラインでのシステム設定のお手伝いも可能です。

**For sales info:** [sales@tigoenergy.com](mailto:sales@tigoenergy.com) or 1.408.402.0802

**For technical information:** [http://support.tigoenergy.com](http://support.tigoenergy.com/) **For product info:** Vi[sit www.tigoenergy.com/produc](http://www.tigoenergy.com/products)ts

For additional info and product selection assistance, use Tigo's online design tool at [www.tigoenergy.com/desig](http://www.tigoenergy.com/design)n

Tigo Energy, Inc. 655 Campbell Technology Parkway Suite 150 Campbell, CA 95008, USA

Tigo Energy, Inc. タイコエナジー<br>T103.0037 With中日日本科(3月本語コロンL11 〒103-0027 東京都中央区日本橋3-6-2 日本橋フロント1F 電話 03-4567-6199 contact.japan@tigoenergy.com